## 平面図の一部を拡大した図を作成したい(詳細図を 作成したい)

## A [平面図の作成]で表示範囲を指定して、新しい平面 ビューを作ります

表示範囲を指定して新しく平面ビューを作成します。

Q

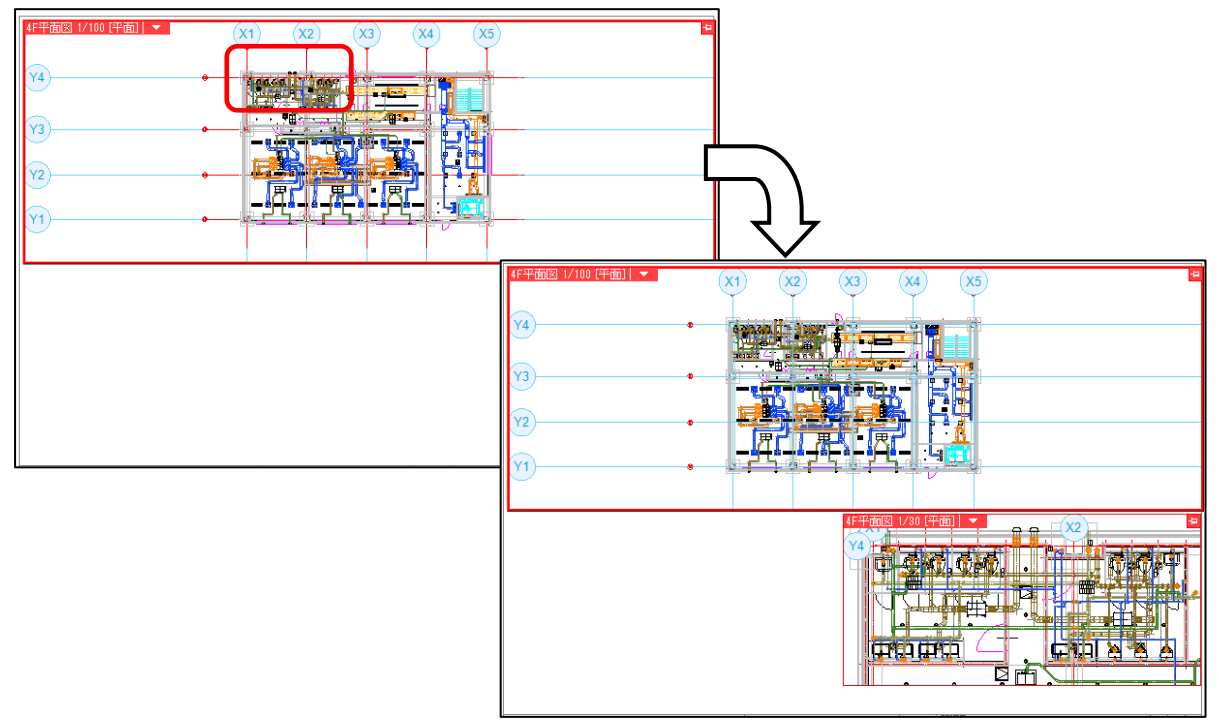

1 [表示]タブ-[平面図の作成]コマンドを起動します。

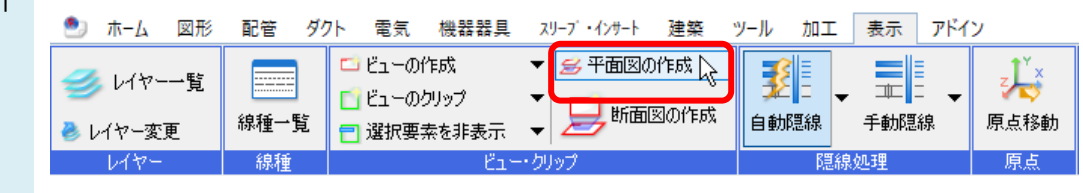

2 「指定したビューの複製を開く」を選択し、縮尺を変更します。

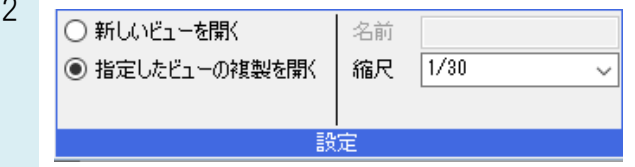

縮尺を変えて表示する範囲を指定します。

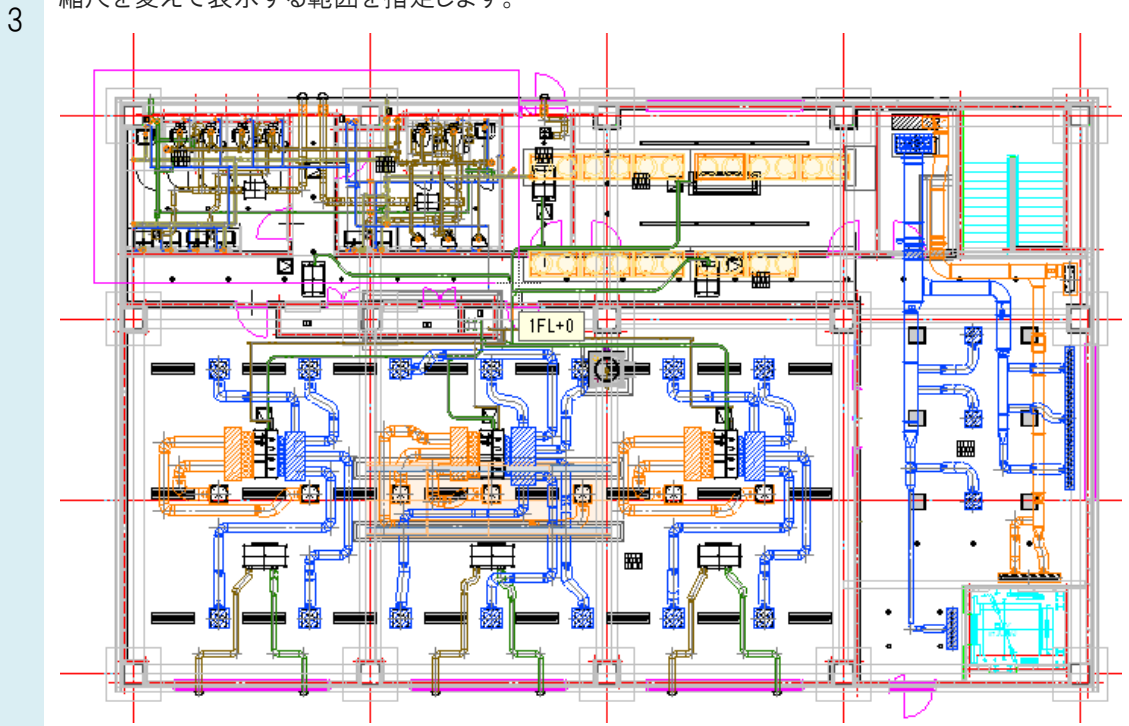

4

新しく作成した平面図を貼り付ける位置を指定します。左クリックして、位置を確定します。

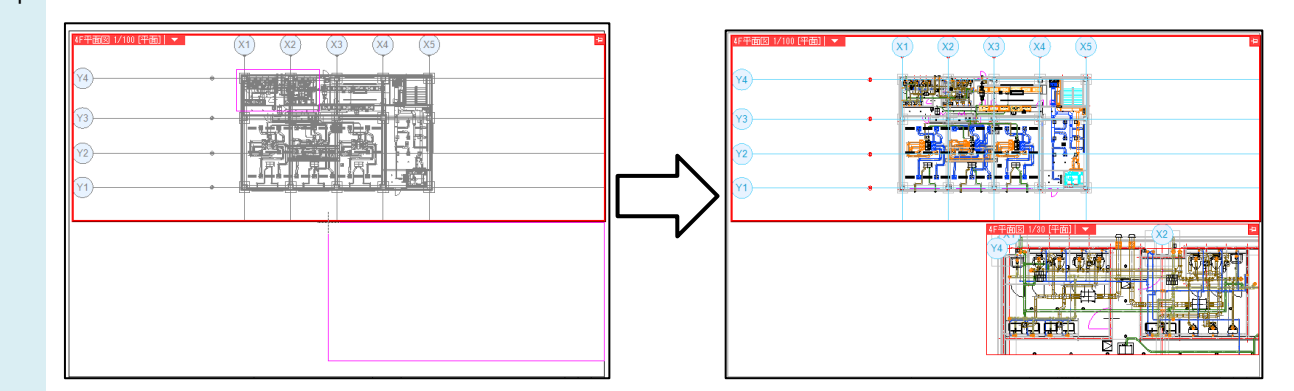

## ●補足説明

[平面図の作成]で、「新しいビューを開く」を選ぶと、自分で名前を変えて新しいビューを作成できます。 名前の違うビューでは、ビュー専用で作図された線や文字は表示されません。

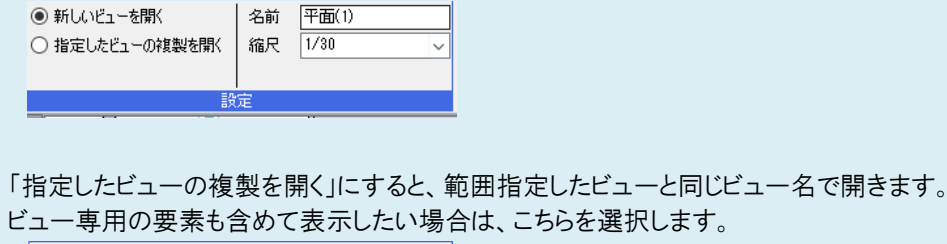

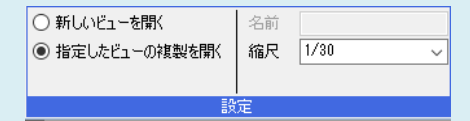